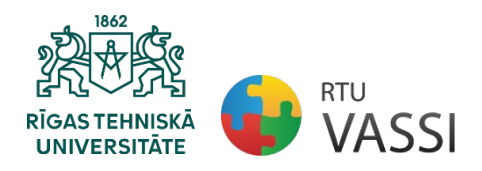

Rīgas Tehniskā universitāte Vides aizsardzības un siltuma sistēmu institūts

# Noslēguma darba formatēšanas vadlīnijas programmā **"Vides inženierija"**

# **PRIEKŠVĀRDS**

<span id="page-1-0"></span>Šīs vadlīnijas ir sagatavotas, lai palīdzētu studentiem izstrādāt savus noslēguma darbus (turpmāk darbus) Rīgas Tehniskās universitātes (RTU) programmas "Vides inženierija" ietvaros. Visi darbi jāsagatavo atbilstoši šo vadlīniju prasībām. Vadlīnijas nodrošina, ka darbi tiek vienveidīgi noformēti aizstāvēšanai un programmas grāda iegūšanai. Studentiem rūpīgi jāizlasa šīs vadlīnijas. Tajās ietvertas formāta prasības, kas skar burtveidolu un atstarpes, apmales, lappušu numerāciju, piezīmju izvietojumu, virsrakstus, tabulas, attēlus, titullapas formatēšanu, citātus un atsauces utt.

Visi jautājumi par vadlīniju saturu jāadresē RTU formatēšanas pārstāvjiem (konsultantiem). Formatēšanas konsultanti sniedz skaidrojumus tikai par darba formatējumu. Konsultanta pienākums ir pārliecināties, ka darbs, kas iesniegts grāda aizstāvēšanai RTU, atbilst šo vadlīniju noteikumiem. Par darba saturu atbild students, viņa zinātniskais vadītājs (-i) un programmas konsultants (-i).

# **SATURS**

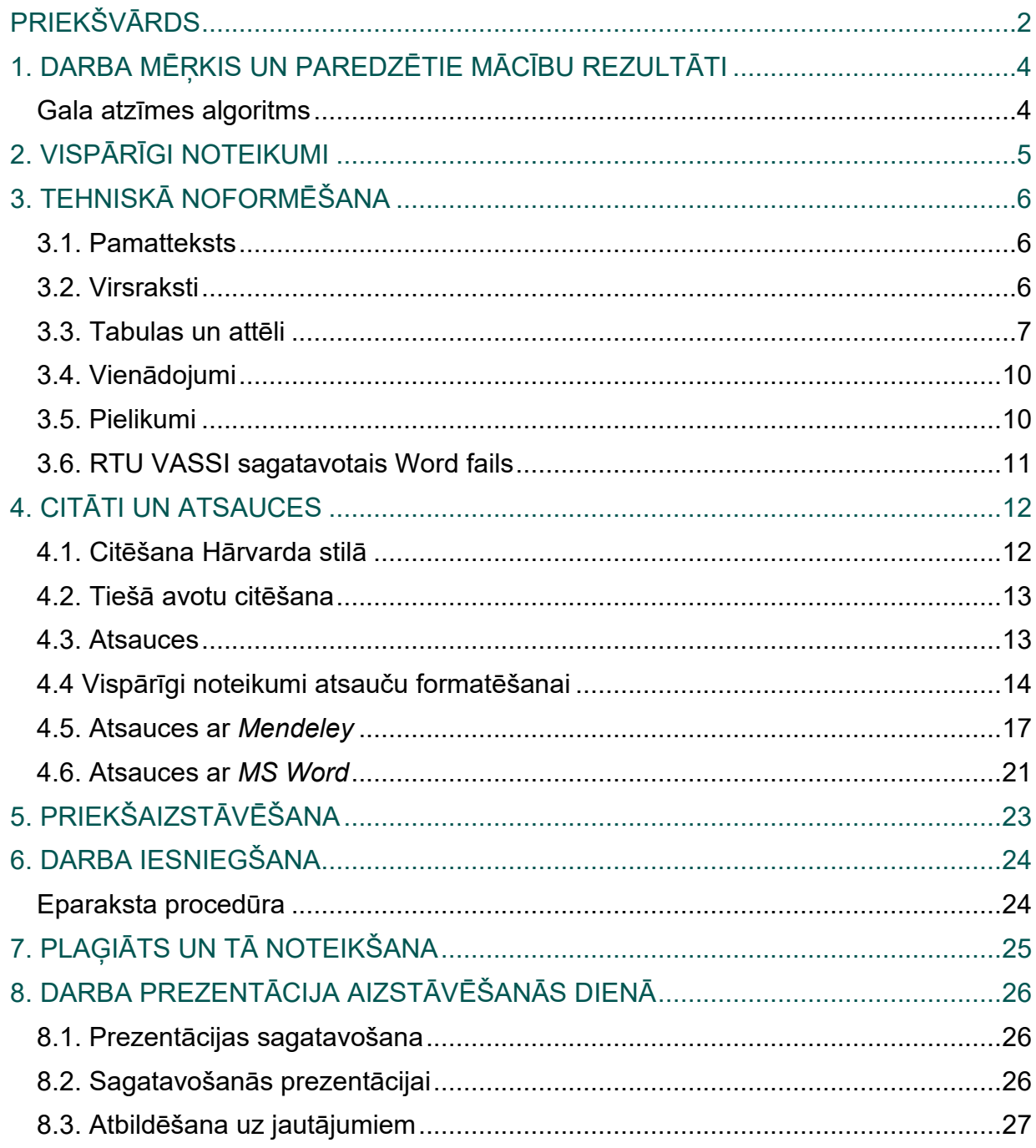

# **1. DARBA MĒŖKIS UN PAREDZĒTIE MĀCĪBU REZULTĀTI**

<span id="page-3-0"></span>1. Darbs ir rūpīgi argumentēts zinātniskais darbs. Tam jāsniedz oriģināls rezultāts, kas rūpīgi dokumentēts no primārajiem un/vai sekundārajiem avotiem. Darbam ir jābūt nozīmīgai pētniecības sastāvdaļai un jāfokusējas uz zinātnes jomu, un tam ir jābūt rakstītam zinātniskā vadītāja vadībā. Kā pēdējais elements grāda iegūšanā, darbs dod studentam iespēju demonstrēt zināšanas izvēlētajā pētniecības jomā.

2. Darba mērķis ir dot iespēju studentam attīstīt dziļākas zināšanas, izpratni, iespējas un savu nostāju konkrētās studiju programmas kontekstā. Darbs jāraksta programmas apguves beigās, un tas piedāvā iespēju apkopot un padziļināt iepriekšējos pētījumos iegūtās zināšanas. Darbā bakalaura un maģistra programmās jāuzsver priekšmeta tehniskie un zinātniskie aspekti. Darba vispārīgais mērķis ir sniegt studentam zināšanas un iespējas, kas vajadzīgas patstāvīgam zinātņu bakalaura un maģistra darbam.

3. Konkrētie darba rezultāti, kurus students parāda programmas beigās:

- o ievērojami padziļinātas zināšanas par galveno mācību priekšmetu vai jomu, tostarp dziļāku ieskatu pašreizējā pētniecības un attīstības darbā;
- o dziļākas zināšanas par metodēm galvenajā mācību priekšmetā vai jomā;
- o spēja dot ieguldījumu pētniecības un attīstības darbā;
- o spēja izmantot holistisku skatījumu, lai kritiski, neatkarīgi un radoši identificētu, formulētu un risinātu sarežģītus jautājumus;
- o spēja plānot un izmantot atbilstošas metodes uzdevumu veikšanai konkrētajā ietvarā un šī darba novērtēšanai;
- o spēja radīt, analizēt un kritiski novērtēt dažādus tehniskos vai arhitektūras risinājumus;
- o spēja kritiski un sistemātiski integrēt zināšanas;
- o spēja skaidri noformēt un apspriest secinājumus un arī argumentus, kas ir šo secinājumu pamatā, rakstiskā un mutvārdu valodā;
- o spēja identificēt jautājumus, kas jārisina konkrētā darba ietvaros, lai ņemtu vērā visas atbilstošās ilgtspējīgas attīstības dimensijas;
- <span id="page-3-1"></span>o apzināt pētniecības un attīstības darba ētiskos aspektus.

# **Gala atzīmes algoritms**

1.1. Darba gala atzīme tiek ģenerēta, izmantojot vairāku punktu algoritmu, kurus students iegūst studiju laikā.

Algoritms ir šāds:

$$
V = 0.6 \cdot \text{vid} \sum V_i + 0.25 \cdot V_r + 0.15 \cdot V_s
$$

kur

V- atzīme par gala darbu,

Vi - komitejas locekļu individuāls darba vērtējums, punkti;

 $V_r$ - recenzenta darba vērtējums, punkti;

V<sub>s</sub> - process semestra laikā, punkti.

## **! Studentam semestra laikā regulāri jānodod savs darbs kvalitātes kontrolei.**

# **2. VISPĀRĪGI NOTEIKUMI**

<span id="page-4-0"></span>1. Darba izkārtojumam jāatbilst vispārējiem formatēšanas noteikumiem, kas noteikti zinātniskajai literatūrai un projekta dokumentācijai.

2. Bakalaura darbā jābūt aptuveni 60 lappusēm, un maģistra darbā jābūt aptuveni 80 lappusēm (iznemot pielikumus un atsauču sarakstu). Turklāt kopējais darba apjoms jāizvēlas tā, lai tas pilnībā aptvertu konkrēto tēmu un sasniegtu darba mērķi.

3. Ieteicamā darba struktūra:

- a) ievaddaļa:  $3-5$ %.
- b) galvenā pētījuma daļa (ieskaitot literatūras apskatu, metodiku, rezultātus): 92–95 %,
- c) secinājumi un ieteikumi: 2–3 %.
- 4. Prasības darba saturiskai sakārtošanai:
	- 1. Titullapa
	- 2. Parakstu lapa
	- 3. Autortiesību deklarācija
	- 4. Zinātniskā darba uzdevums (aizpilda zinātniskais vadītājs)
	- 5. Anotācija divās valodās (latviešu, angļu)
	- 6. Satura rādītājs
	- 7. Attēlu saraksts
	- 8. Tabulu saraksts
	- 9. Saīsinājumi
	- 10.Ievaddaļa
	- 11.Literatūras analīze[1](#page-4-1)
	- 12.Metodoloģija
	- 13.Rezultāti un diskusija
	- 14.Secinājumi un ieteikumi
	- 15.Izmantotā literatūra
	- 16. Autoru publikāciju saraksts<sup>[2](#page-4-2)</sup>
	- 17. Autoru prezentāciju saraksts $3$
	- 18.Pielikumi

## **! Nodaļu numerācija sākas ar "Literatūras analīze".**

5. Anotācijās NAV jānorāda atkārtoti autors, vadītājs un darba nosaukums

6. Ievadu iedala šādās sadaļās: Problēma, Pētījuma aktualitāte, Pētījuma mērķis, Mērķi, Uzdevumi, Novitāte, Praktiskā nozīme, Hipotēze.

7. Secinājumus sniedz pēc katras galvenās nodaļas, kurā ir apkopotas galvenās idejas, rezultāti un secinājumi. Tos jāraksta pa punktiem, tēžu formā.

8. Metodikas sadaļās, kā arī rezultātos un diskusijās ietver visu darbā izmantoto pētījumu metožu (piemēram, teorētisko, eksperimentālo, modelēšanas) detalizētu aprakstu.

<span id="page-4-1"></span><sup>&</sup>lt;sup>1</sup> Nodalu skaits un to nosaukumi var atškirties. Šeit minētie piemēri (literatūras analīze, metodika, rezultāti un diskusija) ir izplatīti, taču atsevišķiem darbiem var būt atšķirīgs nodaļu skaits un/vai nosaukumi.

<span id="page-4-2"></span><sup>2</sup> Publikāciju kopijas pievieno sadaļā "Pielikumi".

<span id="page-4-3"></span><sup>3</sup> Apmeklēto konferenču, semināru un citu pasākumu sertifikātus pievieno sadaļā "Pielikumi".

# **3. TEHNISKĀ NOFORMĒŠANA**

# **3.1. Pamatteksts**

<span id="page-5-1"></span><span id="page-5-0"></span>3.1.1. Tekstu raksta, izmantojot:

- o *Times New Roman* stilu,
- o fonts Parasts *(Regular)*,
- o viena atstarpe starp rindām
- $\circ$  fonta lielums 12 pt.
- o tekstu izlīdzina no abām malām *(Justified).*

3.1.2. Lapām ir šādas robežas *(Margins)*:

- o labā un kreisā mala *(right, left)* 2,5 cm;
- o augšējā mala (*top*) 2 cm
- o apakšējā mala *(bottom)* 3 cm;
- o galvene un kājene 1,3 cm. Galvenes un kājenes paliek tukšas.

3.1.3. Jaunu rindkopu sāk, izmantojot 1 cm atkāpi *(indenting)* pirmajai rindiņai. Starp rindkopām atstarpes nelieto.

3.1.4. Visas lapas numurē ar arābu cipariem, izvietojot lapas apakšā, vidū. Pirms un pēc numura neizmanto nekādas līnijas, punktus vai citas zīmes. Pirmās lappuses (līdz literatūras analīzei) nenumurē, taču tās ņem vērā kopējā lappušu skaitā. Tādējādi lappušu numurus lappusēs ievieto, sākot ar sadaļu "Literatūras analīze".

# **! Atsauces NEIEVIETO lapas apakšā, nodaļas beigās vai darba beigās pirms izmantotās literatūras saraksta.**

# **3.2. Virsraksti**

<span id="page-5-2"></span>3.2.1. Katra darba nodaļu sāk jaunā lappusē. Apakšnodaļas turpina. Starp virsrakstiem un tekstu ir atstarpe: no iepriekšējā teksta – par 12 pt, no sekojošā – par 6 pt.

3.2.2. Nodaļu nosaukumus raksta:

- o ar lielajiem *(CAPS)* burtiem,
- 
- o burtu stils *(font style)* Bold,
- o burtu lielums *(font size)* 14 pt.

3.2.3. Apakšnodaļu virsrakstiem tikai pirmais burts ir lielais sākuma burts, tam seko mazie burti.

Tos raksta:

- o *Times New Roman* stilā,
- $\circ$  burtu stils Bold,
- o burtu izmērs 13 pt.

3.2.4. Trešās pakāpes apakšvirsrakstam nav jāizmanto burtu stils – Bold.

3.2.5. Ceturtās pakāpes apakšvirsraksta formatējuma stils ir tāds pats kā trešās pakāpes apakšvirsrakstam, tikai tam nav nepieciešama numerācija.

3.2.6. Virsraksti ir novietoti lapas centrā bez atkāpes *(indention)* no kreisās puses.

# **! Nosaukumos un virsrakstos neizmanto burtu pasvītrojumu, punktus un vārdu pārdali jaunā rindā.**

3.2.7. Darba galvenās daļas numurē secīgi, un skaitļus ievieto pirms nosaukuma. Nodaļas numurē, izmantojot arābu ciparus, piemēram, 1., 2. utt. Apakšnodaļas numurē secīgi ar

o *Times New Roman* stilā, **Piemērs.** Virsrakstu noformēšana

1. NODALAS NOSAUKUMS (1. PAK.)

1.1. Apakšnodaļas virsraksts (2. pak.)

1.1.1. Apakšnodaļas virsraksts (3. pak.)

Apakšnodaļas virsraksts (4. pak.)

nodaļas numuru, izmantojot divus arābu ciparus, piemēram, pirmās nodaļas apakšnodaļu numuriem jābūt 1.1., 1.2., utt. Ja apakšnodaļa sastāv no vairākām sadaļām, tad tās numurē attiecīgajā apakšnodaļā, izmantojot trīs arābu ciparus, piemēram, 2.2.1., 2.2.2. utt. Apakšnodaļu norādīšanai izmanto arābu ciparus vai mazos burtus ar apaļu iekavu, piemēram, 1), 2) vai a), b) utt. Tekstam aiz numura pirmais burts ir lielais sākuma burts. Numurē tikai galvenās pētījumu nodaļas, t. i., Literatūras analīze, Metodoloģija, Rezultāti un Diskusija. Pārējās nodaļas paliek bez numerācijas.

# **3.3. Tabulas un attēli**

<span id="page-6-0"></span>3.3.1. Attēliem un tabulām ir jābūt skaidrām, pašsaprotamām, precīzām, viegli uzveramām un atmiņā paliekošām. Tabulu un attēlu nosaukumiem jābūt pietiekami skaidriem un saprotamiem.

3.3.2. Tabulām un attēliem (grafikiem, diagrammām, zīmējumiem un fotogrāfijām) jābūt iegultiem *(embedded)* dokumentā. Tās novieto starp rindkopām pēc pirmās norādes tekstā vai tuvu tai.

3.3.3. Attēliem jābūt pietiekami lieliem, lai tos var salasīt, tabulas, ja ir lielākas par pus lappusi, jāsadala vairākās mazās.

3.3.4. Starp tabulu un tabulu, attēlu un attēlu, tabulu un attēlu ir jābūt vismaz 2 teikumiem teksta. Tie nedrīkst būt ievietoti viens pēc otra.

# **! Attēliem un tabulām jābūt tajā valodā, kurā rakstīts pārējais darbs.**

3.3.5. Attēlu nosaukumus novieto zem attēliem, nevis ar tekstlodziņiem, kas saistīti ar attēliem. Tabulu nosaukumus novieto virs tabulām.

3.3.6. Tekstā iekļauj vismaz vienu teikumu, kas apkopo attēlā vai tabulā parādīto vai ilustrēto. Pārbauda arī to, vai tekstā minētie attēli un tabulas patiešām pastāv.

3.3.7. Attēlus ievieto centrā bez atstarpēm. Tos numurē attiecīgajā nodaļā (piemēram, 1.3. att. apzīmē pirmās nodaļas trešo attēlu). Katram attēlam piešķir nosaukumu. Ja darbā ir tikai viens attēls, to nenumurē, bet tam dod nosaukumu. Attēla numuru un nosaukumu novieto centrā simetriski zem attēla.

**Piemērs.** Pirmās nodaļas trešā attēla formatējums

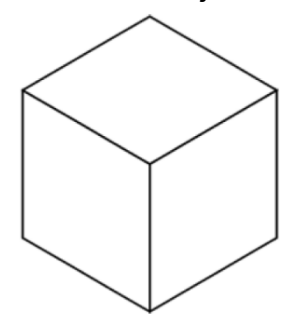

1.3. att. Attēla nosaukums

3.3.8. Pirms vārda "att." lieto arābu ciparu, punktu, atstarpi un pēc tā nosaukumu, kas sākas ar lielo sākuma burtu. Pēc nosaukuma punktu neliek.

3.3.9. Attēlu parakstiem izmanto:

- o *Times New Roman* stilu, fonta stilu Parasts *(Regular)*
- o fonta lielumu 12 pt.

3.3.10. Atstarpei pirms un pēc attēla, starp tā nosaukumu un tekstu jābūt 12 pt.

3.3.11. Ja attēlam nepieciešami paskaidrojumi, tos var ievietot zem nosaukuma. Burtu lielums paskaidrojumiem – 10 pt.

3.3.12. Atsauci uz attēlu sniedz tekstā un raksta kā 1. att. vai no 2. att. līdz 4. att., izmantojot "att.", kas ir rakstāms ar mazo burtu un saīsināts.

#### **Piemērs**

…process ir parādīts shēmā, kas sniegta 1.3. att.

1.3. attēlā ir parādīts …", vai "…(sk. 1.3. att. un 2.3. att.).

3.3.13. Ieteicamais attēla nosaukuma stils – *Times New Roman*. Burtu izmēram jāsakrīt ar teksta burtu lielumu. Attēla burtiem jābūt pietiekami lieliem, lai tie būtu viegli salasāmi, kad zīmējums ir samazināts. Asu nosaukumus diagrammās marķē ar vārdiem, nevis simboliem. Piemēram, asi apzīmē kā "Spiediens", nevis tikai "p". Mērvienības ievieto iekavās.

3.3.14. Ja attēlam ir divas vai vairākas daļas, iekļauj apzīmējumus "(a)", "(b)" u. tml. kā attēla daļu.

3.3.15. Ja iekļauj skenētus attēlus, tiem jābūt skaidriem, ar visām leģendām un datiem, viegli salasāmiem. Ja tas nav iespējams, attēli jāpārzīmē, it īpaši ja attēli ir vienkārši. Ja attēli ir aizgūti no cita avota, to attiecīgi norāda.

3.3.16. Darbā ietvertās tabulas numurē un piešķir nosaukumus. Tabulas novieto centrā bez atkāpes no malas.

3.3.17. Tabulas nosaukumu novieto virs tabulas, labajā pusē, bez atkāpes. Pirms vārda "tabula" ir arābu cipars, punkts, atstarpe, un pēc – punkts, uzraksts, ar lielo sākuma burtu rakstot tikai pirmo vārdu. Nosaukuma beigās neliek punktu. Tabulas numurē attiecīgajā nodaļā ar arābu cipariem (piemēram, 1.3. tabula, kas apzīmē pirmās nodaļas trešo tabulu). Ja darbā ir tikai viena tabula, to nenumurē, bet tai dod nosaukumu. Atstarpe pirms tabulas nosaukuma ir 12 pt un pēc - 6 pt.

3.3.18. Tabulām jābūt pēc iespējas vienkāršākām. Tabulas tekstu raksta, izmantojot *Times New Roman* stilu, ar vienu atstarpi starp rindām un fonta lielumu 12 pt (fontu lielumu var samazināt līdz lasāmām vērtībām (ne mazāk kā 9 pt). Tabulām jābūt ar atsevišķām horizontālām līnijām (½ pt) virs un zem kolonnu virsrakstiem un apakšpozīcijām, kā arī tabulas apakšā (ja tas ir nepieciešams, starp rindām ievieto horizontālās līnijas). Ierobežo kolonnu skaitu līdz 10, jo pārāk daudz kolonnu padarīs tabulu grūti salasāmu. Ciktāl iespējams, jāizvairās no vertikālām līnijām un aizēnotām vietām. Ap tabulām nevajadzētu izmantot pašformatētus rāmjus vai apmales.

3.3.19. Visas tabulas sagatavo, izmantojot *Word* tabulu veidošanas funkcijas. Tabulas ievieto lapā, izmantojot iespēju *AutoFit*: vispirms *AutoFit-to-Contents* un pēc tam *AutoFit-to-Window*. Var izmantot jebkuru no citām izvēlnes opcijām, lai pielāgotu šūnas: *In-sert, Delete, Merge cells, Distribute columns evenly, Align text* utt.

#### **Piemērs.** Tabulas pārnešana jaunā lapā formatējums

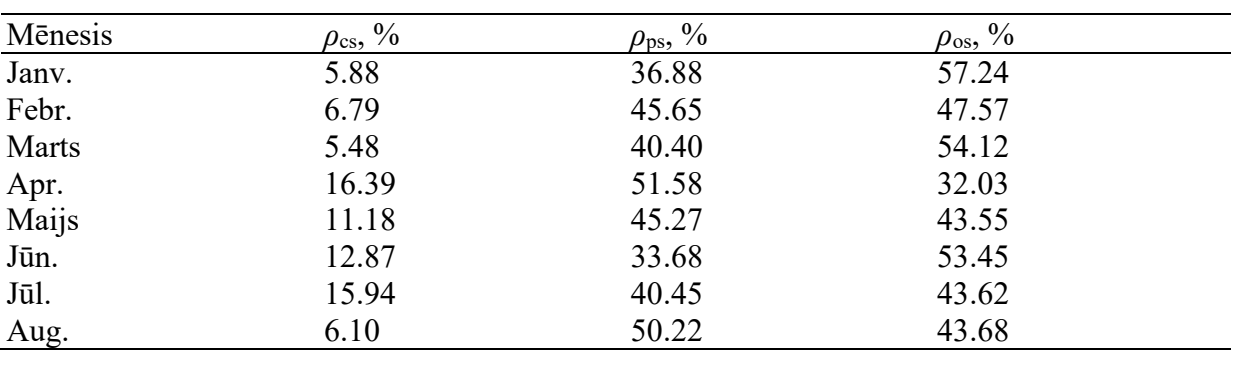

#### 1.3. tabula. Tabulas nosaukums

3.3.20. Pēc tabulas ievieto vienu tukšu rindu.

3.3.21. Atsauci uz tabulu sniedz tekstā un ieraksta kā "1. tabula" vai "2. līdz 4. tabula". Vārdu "tabula" nesaīsina.

#### **Piemērs**

Kā var secināt no datiem 3.1. tabulā, …

3.1. tabulā ir dati no ... (sk. 3.1. tabulu).

3.3.22. Tikai tabulas nosaukums, tabulas pirmā rinda NEDRĪKST palikt atsevišķi no pārējā tabulas satura vienā lapā, tos jāpārnes uz jaunu lapu. Ja vienā lapā paliek, piemēram, 3 rindas, tad tabulu jāpārdala uz jaunu lapu.

**Piemērs**. Tabulas pārdalīšana jaunā lapā

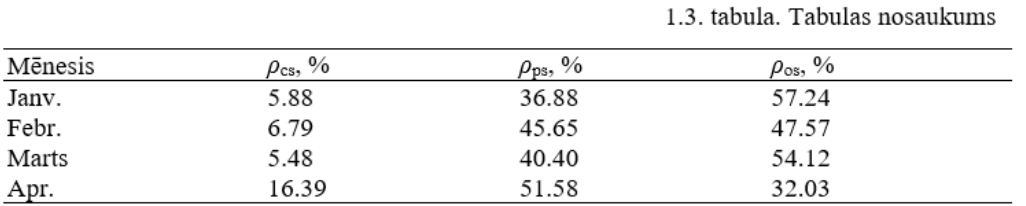

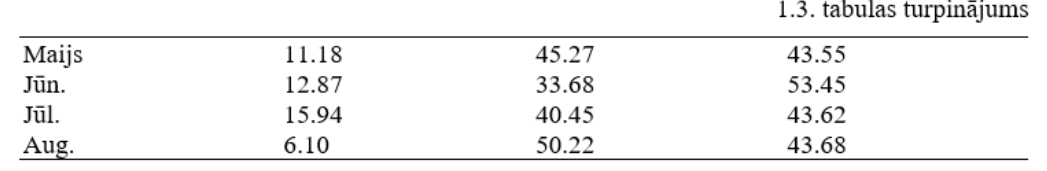

**! Attēli un tabulas nedrīkst būt lielāki par pus lapu. Ja tie ir lielāki, tad vai nu tie ir jāsadala vai jāliek pielikumos.**

## **3.4. Vienādojumi**

<span id="page-9-0"></span>3.4.1. Matemātiskās formulas un vienādojumus iekļauj tekstā, tomēr katru formulu raksta atsevišķā rindā. Vienādojumos izmantotos simbolus paskaidro zem formulas. Formulas numurē ar arābu cipariem, kas ir ievietoti iekavās formulas labajā pusē attiecīgajā nodaļā. Ja darbā ir tikai viena formula, to nenumurē.

**Piemērs.** Otrās nodaļas pirmā vienādojuma formatējums

$$
m = \frac{V \cdot M}{V_0} \tag{2.1.}
$$

kurs *m* - masa, g *V* - tilpums, l *M -* molekulārā masa, g/mol  $V_0$ - ideālas gāzes molārais tilpums standarta temperatūrā un spiedienā,  $1$ /mol.

3.4.2. Ja formula sastāv no vairākām rindām, tad formulas numuru norāda iekavās formulas pēdējās rindas līmenī labajā pusē.

3.4.3. Ja tekstā ir atsauce uz formulu, tās numuru norāda tādā pašā veidā – apaļajās iekavās. Vienādojumus tekstā norāda šādi – vienādojums (2.1.)

**Piemērs**

Vienādojumu (2.1.) izmanto....

3.4.4. Ieteicamā iekavu izmantošanas secība ir šāda: { [ (….) ] }

3.4.5. Vienādojumi, kas ir vienkārši, īsi un kuriem nav lielas nozīmes, var atstāt tekstā un uzrakstīt vienrindas formā (piemēram, frakcijām izmantot *β = a/b*). Vienādojumus tekstā ievieto, izmantojot dialoglodziņa *Simbols (Symbol)* simbolus.

## **3.5. Pielikumi**

<span id="page-9-1"></span>3.5.1. Dažus palīgmateriālus, kurus nevar ievietot darba pamatdaļā, sniedz pielikumos ar nosaukumu "Pielikumi", izvietojot atsevišķā lappusē (formatē kā nodaļas virsrakstu bez numerācijas).

3.5.2. Katru pielikumu sāk atsevišķā lapā. Lapas augšējā labajā stūrī norāda pielikuma kārtas numuru, piemēram, 1. pielikums, 2. pielikums utt. Nākamās rindas centrā ir pielikuma nosaukums. Ja darbā ir tikai viens pielikums, pielikumam nav nepieciešams nosaukums un to nenumurē. Tekstā sniedz atsauci uz pielikumu.

**Piemērs**

Dati ir sniegti 1. pielikumā.

…(sk. 1. pielikumu).

3.5.3. Lapu ar nosaukumu "Pielikumi" numurē un parāda satura rādītājā. Arī citas pielikumu lapas numurē, bet satura rādītājā neiekļauj.

# **3.6. RTU VASSI sagatavotais Word fails**

<span id="page-10-0"></span>Lai ietaupītu laiku un enerģiju, kas tiek veltīts noslēguma darba noformēšanai, ir izveidots *Word* fails ar jau sagatavotām pirmajām lapām: titullapa, apliecinājums, utt. Šis fails studentam ir turpmāk jāizmanto sava noslēguma darba rakstīšanai un noformēšanai.

# **4. CITĀTI UN ATSAUCES**

<span id="page-11-0"></span>1. Ir svarīgi, lai darbā izmantotie informācijas avoti tiktu citēti. Tas palīdzēs pasargāt sevi no apsūdzībām plaģiātā un parādīs izpratni par profesionāla pētnieciskā darba nozīmi.

2. Avoti ir jācitē ikreiz, kad pārfrāzē vai apkopo citas personas idejas vai izteikumus vai kad tiek citēts citas personas darbs. Ja tiek izmantotas tabulas, attēli, utt., kas ir aizgūtas no cita avota, to arī ir attiecīgi jānorāda.

Ir divas atsauču likšanas iespējas :

- o likt atsauci tekstā pēc citāta, lai parādītu, kur izmantots citu cilvēku darbs;
- o likt atsauces darba beigās sadaļā "Izmantotā literatūra".

3. Var izmantot vienu no divām citēšanas metodēm: *Harvard un ISO 690 (Numerical Reference).* Hārvarda stilā citēšanas beigās ievieto autoru uzvārdu un publikācijas gadu. ISO 690 gadījumā uzvārda un gada vietā ievieto atsauces numuru [skaitli], sākot ar [1] un dodoties augošā secībā.

# **4.1. Citēšana Hārvarda stilā**

<span id="page-11-1"></span>4.1.1. Darbā, atsaucoties uz kāda cita vārdiem vai idejām, norāda avotu. Piemērotā teksta vietā apaļajās iekavās norāda autora uzvārdu un publicēšanas gadu. Ja teikumā iekļauj autora vārdu, iekavās norāda tikai publikācijas gadu.

#### **Piemērs**

Tika apgalvots (Harris, 2001), ka galvenie apsvērumi ir …

Hariss (2001) ir apgalvojis, ka galvenie apsvērumi ir …

4.1.2. Grāmatām, ko sagatavojis autoru kolektīvs, citē nodaļas autoru, nevis kopējās grāmatas redaktoru.

4.1.3. Ja atsaucas uz dažādām publikācijām, kuras vienā un tajā pašā gadā ir uzrakstījis viens un tas pats autors, pirmo citēto apzīmē ar burtu "a" pēc gada un otro – ar "b" utt., piemēram, (Smith, 2004a), (Smith, 2004b). To pašu dara atsauču sarakstā.

4.1.4. Ja darbam ir divi autori, atsaucē iekļauj viņu abu uzvārdus, piemēram, (Cullingworth un Nadin, 2007) vai Cullingworth un Nadin (2007).

4.1.5. Ja ir trīs vai vairāk autori, pēc pirmā autora uzvārda lieto saīsinājumu "et al." (un citi), piemēram, Tayler et al. (2003) vai (Tayler et al., 2003).

4.1.6. Ja aplūko jautājumu, par kuru vairāki autori ir pauduši līdzīgu viedokli, tos visus iekļauj vienās iekavās publikāciju hronoloģiskā secībā. Vienā gadā publicētos darbus norāda alfabēta secībā, piemēram, (Midgley, 1994; Smith, 2004; UNCHS, 2006; Gandelsonas, 2012).

4.1.7. Ja iespējams, atsaucas uz sākotnējo avotu. Tomēr dažreiz var nākties citēt autoru, kura darbs nav lasīts, bet kuru prezentējis vai apkopojis publikācijas autors, kura darbs ir lasīts:

#### **Piemērs**

Rondinelli (1993), kas tika citēts Potts (2012, p. 37) darbā, apraksta projekta posmus …

vai

Projekta process var sastāvēt no vairākiem posmiem, ieskaitot eksperimentus un ražošanu (Rondinelli, 1993, citēts Potts 2012, p. 37).

4.1.8. Atsaucēs norāda izlasītos avotus, piemēram, Potts.

# **4.2. Tiešā avotu citēšana**

<span id="page-12-0"></span>4.2.1. Autoru sniegto informāciju pārfrāzē ar saviem vārdiem, nevis burtiski citē daudzus viņu darbus, jo tas parāda izpratni par izlasīto informāciju. Precīzs citāts var būt nepieciešams, ja:

- o nav iespējams sniegt informāciju kodolīgāk vai citādā veidā;
- o autora teksta daļa nepieciešama turpmākai analīzei.

4.2.2. Ja citāts ir īss, pievieno autora vārdus pēdiņās un tad citē autoru, datumu un lappuses numuru.

#### **Piemērs**

Galvenie ekonomiskās nenodrošinātības cēloņi ir zemi ienākumi vai bezdarbs, kas bieži ir "slikta kvalifikācijas līmeņa un pamata prasmju trūkuma" rezultāts (Thake un Saubach 1993, p. 18).

4.2.3. Garākiem citātiem avotu norāda virs citāta. Izmantojot citātu, citēšanas zīmi neizmanto.

#### **Piemērs**

Kā norādīja Joia un Sanz (2005, p. 5):

Īpaši runājot, varētu iedomāties, ka tīmekļa patērētāju saglabāšanas priekšrocības šķistu izdevīgas tikai digitālajiem uzņēmumiem, kas ir orientēti uz klientu un kuri var mijiedarboties ar šiem patērētājiem. Turklāt šķietami paaugstina jutīgumu pret cenām tikai tas, ka tiek izmantota darījumu prakse, zema produktu diferenciācija un uzsvars uz cenu reklamēšanu tīmeklī..

Pašreizējā ārkārtīgi konkurētspējīgajā interneta komercijas klimatā šķiet, ka šie novērojumi varētu tikt pamatoti.

4.2.4. Ja citātā ir izlaisti daži vārdi, to norāda, ierakstot trīs punktus, piemēram, "Valstij ir būtiska loma ... īpašuma tiesību juridiskajā definīcijā" (Deininger 2003, p. 69).

4.2.5. Ja citātā pievieno savu tekstu, tas liekams kvadrātiekavās […], lai būtu skaidrs, kuri ir autora vārdi un kuri ne. Citātam ir precīzi jāatbilst oriģinālam, nedrīkst pievienot treknrakstu vai slīprakstu.

## **4.3. Atsauces**

<span id="page-12-1"></span>4.3.1. Atsauces nozīmē pilnīgu katra avota aprakstu, kas citēts tekstā, atsauču sarakstā vai bibliogrāfijā darba beigās (ar virsrakstu "Izmantotā literatūra").

4.3.2. Literatūras sarakstu raksta alfabēta secībā: vispirms rakstāms autora uzvārds un pēc tam iniciāļi. Izmantojot ISO 690 stilu, atsauču sadaļā izmantotos avotus sakārto izmantošanas secībā.

4.3.3. Atsauces ar to pašu autoru sakārtojiet pēc darba publicēšanas gada, sākot ar vecāko.

4.3.4. Grāmatu, ziņojumu un konferenču rakstu nosaukumus raksta slīprakstā. Žurnālu rakstiem žurnāla nosaukumu (nevis paša raksta nosaukumu) raksta slīprakstā.

4.3.5. Katra autora uzvārda un vārda pirmo burtu raksta ar lielo sākumburtu. Ar lielo sākumburtu raksta arī publikācijas nosaukumu, visus vietvārdus nosaukumā un izdevniecības nosaukumu. Publikācijas nosaukumu raksta slīprakstā *(Italic).*

4.3.6. Atsauces raksta:

- o *Times New Roman* stilā,
- o burtu lielums 12 pt,
- o starp rindiņām atstāj vienu atstarpi.
- o Atstarpe pirms un pēc katras atsauces ir 6 pt.
- o Tekstu izlīdzina gar abām malām *(Justified).*
- o Katrai nākamajai atsaucei ir pārkares *(Hanging)* atstarpe 1,5 cm.

#### **Piemērs.** Atsauču formatēšana

- Cooke, D.J. and Philip, L. 2001. To treat or not to treat? An empirical perspective. *In: Hollin, C.R. ed. Handbook of offender assessment and treatment*. Chichester: Wiley, pp. 3-15.
- Potts, D. 2002. Project planning and analysis for development. *Boulder*, Colorado: Lynne Reinner.
- Redknap, M. et al. eds. 2001. Fourth International Conference on Insular Art. *National Museum & Gallery*, Cardiff, 3-6 September 1998. Oxford: Oxbow.

#### **4.4 Vispārīgi noteikumi atsauču formatēšanai**

#### <span id="page-13-0"></span>**Grāmata**

Iekļauj šādu informāciju: Autors. Gads. *Grāmatas nosaukums.* Vieta: Izdevniecība

#### **Piemērs**

Potts, D. 2002. *Project planning and analysis for development*. Boulder, Colorado: Lynne Reinner.

Ja grāmatai ir trīs vai vairāk autoru, iekļauj visus viņu vārdus vai vienkārši uzraksta pirmā autora vārdu, pēc tam rakstot et al. Ja darbā izmantotā grāmata ir tās otrais vai vēlāks izdevums, šo informāciju iekļauj arī atsaucē.

#### **Piemērs**

Seifert, K. L. et al. 2000. *Lifespan development*. 2nd ed. Boston: Houghton Mifflin.

Seifert, K. L., Hoffnung, R.J. and Hoffnung, M. 2000. *Lifespan development*. 2nd ed. Boston: Houghton Mifflin.

#### **Grāmatas nodaļa**

Grāmatas, kas sagatavotas kāda redakcijā, apvieno dažādu autoru sagatavotas nodaļas. Lai atsauktos uz nodaļu šādā grāmatā, norāda šādu informāciju:

Nodaļas autors (-i). Gads. Nodaļas nosaukums. In: Book Editor ed/eds. *Grāmatas nosaukums*. Vieta: Izdevniecība, nodaļas lappuses.

#### **Piemērs**

Cooke, D.J. and Philip, L. 2001. To treat or not to treat? An empirical perspective. In: Hollin, C.R. ed. *Handbook of offender assessment and treatment*. Chichester: Wiley, pp. 3-15.

# **Žurnāla raksts**

Var atsaukties gan uz drukātajiem, gan elektroniskajiem rakstiem. Citējot žurnāla rakstu, norāda:

Autors. Gads. Raksta nosaukums. *Žurnāla nosaukums* apjoms (izdevums), lappuses **Piemērs**

Waterson, M. 2003. The role of consumers in competition and competition policy. *International Journal of Industrial Organization* 21(2), pp. 129-50.

#### **Konferences materiāli**

Citējot materiālus no konferenču krājumiem, atsaucē pirmo norāda tā autoru. Citētā materiāla lappušu numuri krājumā arī ir rakstāmi atsaucē.

#### **Piemērs**

Fledelius, H.C. 2000. Myopia and significant visual impairment: global aspects. In: Lin, L.L.-K. et al. eds. *Myopia Updates II: Proceedings of the 7th International Conference on Myopia*. Taipei, 17-20 November, 1998. Tokyo: Springer, pp. 31-37.

Atsaucoties uz konferences materiāliem, pirmais elements atsaucē ir persona vai organizācija, kuras redakcijā tiek sagatavots teksts. Iekļauj arī konferences norises vietu un datumus.

#### **Piemērs**

Redknap, M. et al. eds. 2001. *Fourth International Conference on Insular Art*. National Museum & Gallery, Cardiff, 3-6 September 1998. Oxford: Oxbow.

Ja neviens redaktors nav izsekojams, aizstājiet to ar konferences nosaukumu.

#### **Piemērs**

Building on the evidence: proceedings of the second conference on evidence-based Practice. 1999. 16-17 April 1999. Norwich: Norfolk Healthcare Trust.

To min darba pamattekstā kā *(Building on the evidence, 1999)*

### **Ziņojums**

Ja autors nav norādīts, izmanto organizācijas nosaukumu.

#### **Piemērs**

European Commission. 2004. *First report on the implementation of the internal market strategy 2003-2006*. Luxembourg: Office for Official Publications of the European Communities.

#### **Tēze**

Tēzēm norāda darba līmeni (piemēram, MA, MSc vai PhD) un iestādi, kurā darbs tika izstrādāts.

#### **Piemērs**

Boyce, P. J. 2003. GammaFinder: a Java application to find galaxies in astronomical spectral line datacubes. MSc Dissertation, Cardiff University.

Bin Omar, A. 1978. Peasants, institutions and development in Malaysia: the political economy of development in the Muda region. PhD Thesis, Cornell University.

#### **Laikraksta raksts**

Formatēšana ir līdzīga kā žurnālu rakstiem, papildus norāda precīzu publikācijas dienu. Līdzīgi veido atsauces arī uz tiešsaistes versijām.

#### **Piemērs**

Benoit, B. 2007. G8 faces impasse on global warming. Financial Times 29 May 2007, p.9.

#### **Elektroniskais žurnāla raksts**

Ja elektroniskais žurnāla raksts ir pieejams arī papīra formātā un ja izkārtojums, lappušu numuri, teksts un attēli ir tieši tādi paši, var atsaukties uz to tāpat kā uz drukāta žurnāla rakstu.

Ja žurnāla raksts ir pieejams tikai tiešsaistē vai atšķiras no tā drukātās versijas, iekļauj datumu, kad tas aplūkots, un URL

Autors (-i). Gads. Raksta nosaukums. *Žurnāla nosaukums*. [Tiešsaistē] sējums. Pieejams: URL [Apskatīts: datums, kad saite apskatīta]

#### **Piemērs**

Merchent, A.T. 2007. Diet, physical activity, and adiposity in children in poor and rich neighbourhoods: a cross-sectional comparison. *Nutrition Journal* [Tiešsaistē] 6. Pieejams: http://www.nutritionj.com/content/pdf/1475-2891-6-1.pdf [Apskatīts: 27.02.2007.].

#### **Interneta resursi**

Var būt grūti atsaukties uz tīmekļa vietni. Ja nav norādīts autors, atsaucē min par vietni atbildīgo organizāciju. Ja tāda nav nosakāma, tas var liecināt, ka avots nav pietiekami kvalitatīvs. Pēc iespējas iekļaujama šāda informācija:

Autors (ja iespējams) vai Organizācija. Publikācijas datums. *Dokumenta nosaukums* [Tiešsaistē]. Vieta: Izdevniecība (ja iespējams). Pieejams: URL [Apskatīts: datums, kad saite apskatīta].

Uz internetā atrodamajiem individuālajiem darbiem atsauces formatē šādi:

Autors vai Redaktors (ja iespējams). Gads (ja iespējams). *Nosaukums* [Tiešsaistē]. Vieta: Izdevniecība (ja iespējams). Pieejams: URL [Apskatīts: datums, kad saite apskatīta]

#### **Piemērs**

Lane, C. et al. 2003. *The future of professionalized work: UK and Germany compared* [Tiešsaistē]. London: Anglo-German Foundation for the Study of Industrial Society. Pieejams: http://www.agf.org.uk/pubs/pdfs/1232web.pdf [Apskatīts: 10.05.2007.].

Izdevēju un publikācijas vietu var uzskatīt par organizāciju, kas atbild par vietnes izveidi.

Blakus vietnes URL vienmēr norāda datumu, kurā vietne apskatīta. Tā kā tīmekļa vietnes bieži vairs nav atrodamas, ir svarīgi minēt, ka norādītajā datumā informācija bija pareiza.

*Wikipedia*: šeit parasti nav redzams *wik*i ieraksta autors, tāpēc to atsaucē var nenorādīt, ja informācija par autoru nav pieejama. Tādā gadījumā atsauci sāk ar *wiki* raksta virsrakstu, pēc tam norāda gadu, kurā lapa tika pēdējo reizi atjaunināta, un tad tīmekļa vietnes nosaukumu.

#### **Piemērs**

A map of our own: Kwun Tong culture and histories. 2009. *Creative commons wiki*  [Tiešsaistē]. Pieejams:

http://wiki.creativecommons.org/Case Studies/A Map of Our Own:Kwun Tong Culture an d\_Histories [Apskatīts: 18.07.2010.].

**NB! Tā kā bieži ir grūti pateikt, kurš ir** *wiki* **ieraksta autors, ir jāpārliecinās, vai sniegtā informācija ir pareiza, izmantojot zinātniskus avotus, piemēram, grāmatas vai žurnālu rakstus. Atsauces uz tādiem avotiem kā** *Wikipedia* **jāsaskaņo ar darba zinātnisko vadītāju.**

#### **Piemērs.** *YouTube* video

Libncsu. 2009. *Wikipedia: beneath the surface* [Tiešsaistē]. Available at: http://www.youtube.com/watch?v=QY8otRh1QPc [Apskatīts: 21.07.2010].

#### **Personīgā komunikācija**

#### **Piemērs**

Smith, K. 2004. Epasts B. Robertson 14.04. 2004. Young, Z. 2007. Vēstule S. Nicholas 28.09.2007.

Norādot zinojumu virtuālajā diskusiju forumā un/vai virtuālajā mācību vidē, iekļaujiet šo informāciju:

Autors. Gads. Ziņojuma nosaukums. *Diskusijas vietnes/foruma nosaukums*. Iekš: *Akadēmiskās iestādes nosaukums* [Tiešsaistē] Publikācijas Diena Mēnesis Gads. Pieejams: URL [Apskatīts: diena.mēnesis.gads].

#### **Piemērs**

Smith, A. 2010. Quality of Wikipedia articles. *Wikipedia debate discussion board*. Iekš: *Study Skills* [Tiešsaistē] 12.07.2010. Pieejams: http://cue.cf.ac.uk [Apskatīts: 18.07. 2010].

#### **Piemērs.** Informācijas norādīšana diskusijai

Little, L. 2002. Two new policy briefs. *ECPOLICY discussion list* [Tiešsaistē] 16.04.2002. Pieejams:

http://www.askeric.org/VirtualListserv\_Archives/ECPOLICY/2002/Apr\_2002/Msg00003.html [Accessed: 8 November 2003].

#### <span id="page-16-0"></span>**! Visām e-pasta atsaucēm ziņojuma nosaukums nāk no e-pasta tēmas rindas.**

## **4.5. Atsauces ar** *Mendeley*

4.5.1. *Mendeley* ir bezmaksas bibliogrāfijas pārvaldības rīks ar šādām funkcijām:

- o pievienot PDF datnes bibliogrāfijai;
- o importēt un eksportēt failus no citiem bibliogrāfijas pārvaldības rīkiem, piemēram *EndNote*, *BibTex* un *RIS*.
- o atrast dokumentus tiešsaistē pēc dokumenta ID (piemēram, DOI) vai pēc nosaukuma un pievienot tos bibliogrāfijai,
- o ar vienu klikšķi importēt saites no vietnes, piemēram, *EBSCO* vai *SpringerLink* utt.;
- o pārvaldīt savus dokumentus un bibliogrāfiskās atsauces ;
- o pievienot bibliogrāfiskās atsauces pēc atlasītās atsauces MS Word un Open Office standarta dokumentos un automātiski izveidot bibliogrāfisko norāžu (atsauču) sarakstu;
- o dalīties ar dokumentiem *Mendeley* tīklā.

#### **Lietotāja reģistrācija**

Lai izmantotu Mendeley, jāreģistrējas vietnē *mendeley.com.* Reģistrējoties ieteicams izmantot RTU piešķirto elektroniskā pasta adresi, lai nākotnē pilnībā izmantotu universitātes sniegtās iespējas. *Mendeley* rīkam ir vairāki lietotāja dalījumi:

- o *Mendeley Web* sociālais tīkls sadarbībai un saziņai ar citiem pētniekiem, dokumentu apmaiņai, bibliotēkas izveidošanai pētniecības komandai;
- o *Mendeley Desktop* lietotne, kas jāinstalē datorā. *Mendeley Desktop* lietotne ļauj kontrolēt savu bibliotēku un atsauces. Tiek nodrošināta sinhronizācija starp *Mendeley Web* un vietējo lietojumprogrammu;
- o *Mendeley Mobile* mobilā lietotne ar ierobežotu funkcionalitāti, salīdzinot ar *Mendeley Desktop*, ir vairāk paredzēta lasīšanai, meklēšanai un mazāk dokumentu apstrādei.

#### **Bibliotēkas veidošana**

*Mendeley* rīks ļauj izveidot bibliotēku ar pilnu avota tekstu un bez tā. Šo rīku var izmantot gan kā lasītu grāmatu kolekciju, gan kā nelasītu grāmatu sarakstu. Tas ļauj viegli grupēt avotus, papildināt avotu aprakstus, automātiski ievietot avotu aprakstus no PDF datnēm un tīmekļa resursiem. PDF datņu formāts ir visizplatītākais avota formāts, tāpēc *Mendeley* rīks nodrošina vairākas iespējas darbam ar to.

Var pievienot PDF datnes savai bibliotēkai, noklikšķinot uz pogas *Pievienot datnes* (*Add Files*) vai izmantojot funkciju *Vilkt un nomest* (*Drag & Drop*), lai datni ievietotu sarakstā *Visi dokumenti* (*All Documents*) (1.att.).

*Mendeley* automātiski mēģinās noteikt pievienotā PDF dokumenta bibliogrāfiskos datus: nosaukumu, publikācijas gadu, lapas (2.att.).

Ja visi bibliogrāfiskie dati ir pilnīgi un pareizi, varat nospiest pogu *Informācija ir Pareiza*  (*Details are Correct*). Alternatīvi, jūs varat nospiest Meklēt (*Search*), un *Mendeley* mēģinās tiešsaistē atrast informāciju par šo dokumentu un aizpildīt to. Lietotājs var arī pats aizpildīt trūkstošo informāciju, ja *Mendeley* nepilda bibliogrāfiskos datus. Ja dokumentam ir piešķirta DOI, ieteicams aizpildīt DOI lauku. Izmantojot DOI, *Mendeley* var izgūt trūkstošos datus. Ieteicams aizpildīt pēc iespējas vairāk bibliogrāfiskās informācijas, jo tā būs noderīga, automātiski veidojot atsauces un atsauču sarakstu. *Mendeley* nodrošina iespēju importēt / eksportēt dokumentus no citiem bibliogrāfiskiem atsauces rīkiem, piemēram, *EndNote, BibTex* un *RIS*.

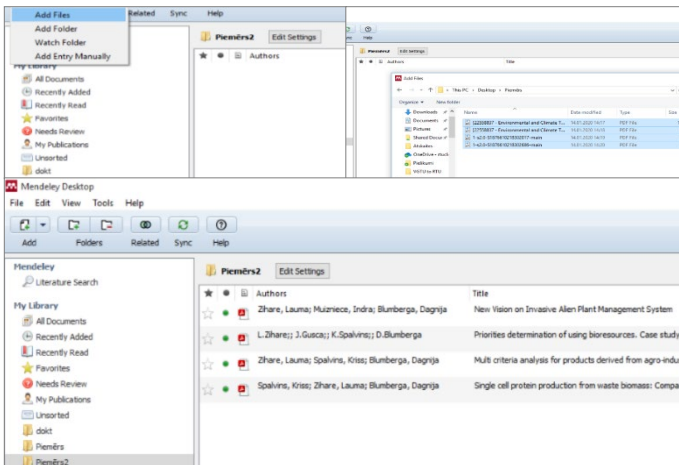

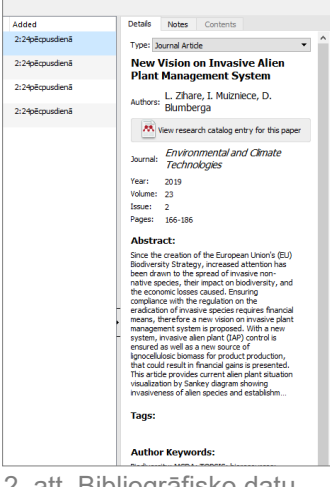

1. att. PDF datnes pievienošana 2. att. Bibliogrāfisko datu

automātiska noteikšana

Vēl viens veids, kā var pievienot dokumentus savai bibliotēkai, ir ievadīt dokumenta ID, piemēram, DOI, un likt *Mendeley* atrast dokumentu tiešsaistē. Izvēlas *File/Add Entry Manually* un ievada DOI. Nospiežot pogu, kas līdzīga palielināmajam stiklam, *Mendeley*  atradīs dokumentu. Nospiežot pogu *Saglabāt* (*Save*), dokuments tiks saglabāts *Mendeley*  bibliotēkā (3.att.).

*File /Add Entry Manually* var izmantot, lai ievadītu citu avotu aprakstus. Pēc rīka izsaukšanas izvēlas avota tipu un aizpilda nepieciešamos laukus (4. att.).

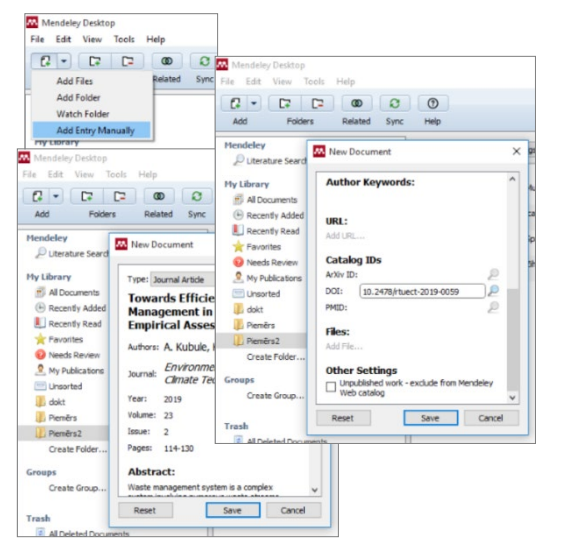

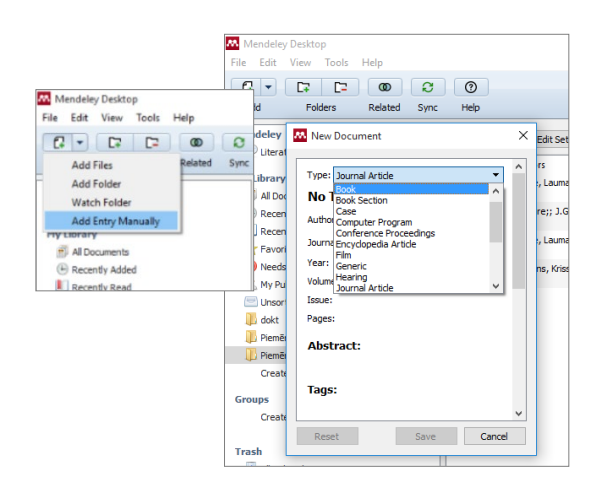

3. att. Atsauces pievienošana ar *DOI* 4. att. Atsauces pievienošana ar *Add Entry Manually*

Atvērsies logs, kurā izskaidrots, kā *Web Importer* darbojas dažādās pārlūkprogrammās. Tas jāpievieno pārlūkprogrammas grāmatzīmēm, kuras vienmēr ir redzamas un pieejamas, kad būs jāimportē avots no atvērtas vietnes. Piemēram, IEEE datu bāzē ir atvērta publikācija, kas jāmin darbā. Poga *Save to Mendeley*, kas ir jānospiež, parādīsies pārlūka grāmatzīmēs (5. att.).

Noklikšķinot uz *Saglabāt Mendeley* (*Save to Mendeley*), atveras logs, kurā parādīti publikācijas bibliogrāfiskie dati. Ja viss ir pareizi, noklikšķina uz *Saglabāt* (*Save*), un publikācija tiks automātiski pievienota Mendeley bibliotēkai un norādīta darbā. Importētās publikācijas var labot vai atvērt tieši lietotnē *Mendeley*.

*Mendeley* nodrošina iespēju automātiski papildināt *Mendeley* bibliotēku pat tad, ja dokuments tiek glabāts noteiktā mapē, kuru lietotājs vēlas pievienot savai bibliotēkai (6. att.).

Piemēram, ja lietotājs meklē atslēgvārdus RTU abonētajā datu bāzē un atrastos dokumentus kā PDF datnes saglabā sava datora mapē vēlākai lasīšanai, *Mendeley* var iestatīt funkciju, lai visas šajā mapē saglabātās PDF datnes automātiski pievienotu *Mendeley* bibliotēkai, tā ļaujot atsaukties uz šiem avotiem vēlāk un tos citēt. Šī funkcija ir *Watched Folders*. Tā ir pieejama *Tools/Options/Watched Folders*. Izmantojot šo funkciju, norāda, kurās mapēs saglabātie PDF dokumenti ir jāpievieno *Mendeley*  bibliotēkai. *Mendeley* nodrošina iespēju sinhronizēt *Mendeley Desktop* ar *Mendeley Web*, piemēram, ja lietotājs vēlas piekļūt savai bibliotēkai tiešsaistē no jebkuras vietas, autentificējoties *Mendeley Web* programmā. Lai izmantotu sinhronizāciju,

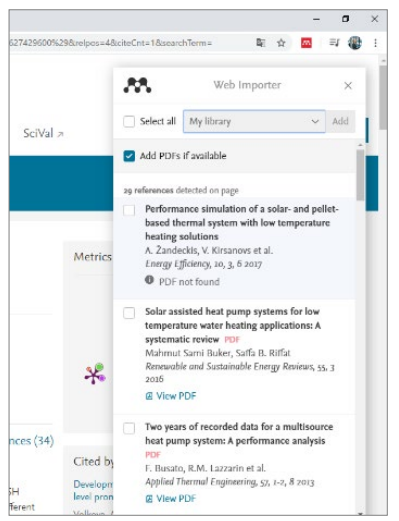

5. att. Bibliogrāfisko datu saglabāšana no pārlūka

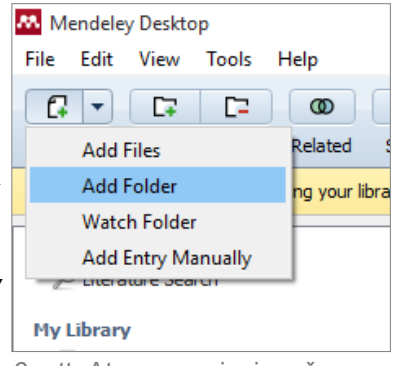

6. att. Atsauces pievienošana no mapes

jāaktivizē *sinhronizācijas funkcija* (*Sync*). To var izdarīt *All Documents/Edit Settings*. Ir jāatzīmē *Sinhronizēt* (*Synchronize*) pievienotās datnes. Var izvēlēties, vai tiks sinhronizēti dokumenti visā bibliotēkā vai tikai dokumenti noteiktā mapē. Jāseko līdzi savam GB apjomam, lai tas nepārsniegtu bez maksas piedāvāto apjomu.

#### **Dokumentu pārvaldība**

*Mandeley* rīks nodrošina plašas dokumentu pārvaldības iespējas. Dokumentus var atzīmēt kā lasītus vai nelasītus. Kad dokumentus pievieno *Mendeley* bibliotēkai, tie tiek atzīmēti kā nelasīti, lai lietotājs varētu sekot līdzi tam, kas ir pievienots un kas ir jāizlasa. Kad cilnē *Mendeley PDF Viewer* tiek atvērts dokuments, dokuments tiek atzīmēts kā izlasīts (7.att.).

| Mendeley Desktop                         |                                                 |                                                |  |
|------------------------------------------|-------------------------------------------------|------------------------------------------------|--|
| Edit<br>File<br>View<br>Help<br>Tools    |                                                 |                                                |  |
| α<br>m<br>e<br>®<br>٠                    | $^{\circ}$                                      |                                                |  |
| Add<br><b>Folders</b><br>Related<br>Sync | Help                                            |                                                |  |
|                                          |                                                 |                                                |  |
| <b>Mendelev</b>                          | Piemērs2<br><b>Edit Settings</b>                |                                                |  |
| Literature Search                        | $\mathbb{R}$                                    |                                                |  |
|                                          | Authors                                         | Title                                          |  |
| <b>My Library</b>                        | L.Zhare:: J.Gusca:: K.Spalvins::<br>p<br>53     | Priorities determination of using bioresource  |  |
| All Documents                            | D.Blumberga                                     |                                                |  |
| (4) Recently Added                       | Mark as read Lauma; Spalvins, Kriss; Blumberga, | Multi criteria analysis for products derived t |  |
|                                          | T.<br>Dagnija                                   |                                                |  |
| <b>Recently Read</b>                     | Zhare, Lauma: Muizniece, Indra:                 | New Vision on Invasive Alien Plant Manager     |  |
| <b>The Favorites</b>                     | ŵ<br>۰<br>Blumberga, Dagnija                    |                                                |  |
| <b>Needs Review</b>                      | Soalvins, Kriss: Zihare, Lauma: Blumberga,      | Single cell protein production from waste bi   |  |
| My Publications                          | ŵ<br>۰<br>Dagnija                               | products                                       |  |
|                                          |                                                 |                                                |  |

7. att. Dokumenta statuss *Mendeley* 

Dokumentu *Mendeley PDF Viewer* var atvērt ar dubultklikšķi uz tā. *Mendeley PDF Viewer* programmā ir redzama rīkjosla, kas ļauj pievienot piezīmes tekstam, izcelt tekstu un veikt citas darbības. PDF nodrošina iespēju meklēt, ievadot atslēgas vārdus. *Mendeley*  nodrošina iespēju dažādos veidos organizēt bibliotēkas dokumentus *File/Organizer Tools/Options/File Organizer*. Visus bibliotēkas dokumentus ir iespējams kopēt noteiktā mapē un izveidot mapes struktūru pa gadiem, autoriem, žurnāliem, kā arī pārdēvēt katru bibliotēkai pievienoto datni pēc izvēlētā principa, piemēram, pēc autora, gada un nosaukuma.

*Mendeley* nodrošina iespēju iztīrīt bibliotēku no atkārtojumiem, izvēloties *Tools/Check for Dublicates*. Dublikātus ir iespējams apvienot, nospiežot pogu *Apstiprināt apvienošanu*  (*Confirm Merge*), ja vien dokumenti nav pretrunā ar bibliogrāfiskajiem datiem.

#### **Dokumentu citēšana un saraksta veidošana**

Kad lietotājs ir izveidojis savu bibliotēku, *Mendeley*  nodrošina iespēju pievienot atsauces uz *Mendeley* bibliotēkas dokumentiem *MS Word* un *Open Office* tekstapstrādē un izveidot pielāgotas atsauces atbilstoši starptautiskajiem standartiem. Atsauču saraksts ar izmantotajām atsaucēm tiek ģenerēts automātiski, balstoties uz izvēlēto stilu, ievērojami samazinot pētnieka vai studenta administratīvo slogu pētījuma 8. att. *MS Word* pievienošana un vai darba pabeigšanā (8. att.).

Lai izmantotu šo rīku, tas ir jāaktivizē *MS Word* vidē vai izmantojot spraudni *Open Office Mendeley Plug-In*. Tas ir izdarāms, izmantojot *Tools/Install MS Word Plug In* (9.att.)

Kad spraudnis ir aktivizēts, *MS Word* cilnē *Atsauces*  (*References*) parādīsies jauna *Mendeley Cite-O-Matic* grupa. Pirmkārt, šajā sadaļā laukā *Stils* (*Style*) ir jāizvēlas citēšanas 9. att. *Mendeley Cite-O-Matic*  stils, kas tiks izmantots citātiem, un atsauču saraksts. Ja *grupa* Atsauču cilnē vēlamais stils nav uzreiz redzams, var nospiest *Vairāk Stilu*  (*More Styles*) un atrast vajadzīgo stilu.

*Amerikas Psihologu asociācijas 6. izdevuma* (*American Psychological Association 6th Edition,* APA) stils tiek izmantots šādu zinātniski pētniecisku darbu bibliogrāfisko datu noformatēšanai. Nospiežot pogu *Ievietot atsauci* (*Insert Citation*), tiek atvērts logs *Mendeley*, kurā var atrast citējamo dokumentu. Citātu var meklēt pēc jebkura atslēgvārda: autora, nosaukumiem vai to daļas, gada, žurnāla utt. Starp atrastajiem dokumentiem izvēlas pareizo, nospiež pogu *Labi* (*OK*), un atsauce parādīsies tekstā atbilstoši izvēlētajam standartam (10.att.).

Pēc visu atsauču ievietošanas var izveidot avotu **sarakstu. Saraksts tiks izveidots tikai no avotiem, kuru** <sup>10. att. Atsauču-meklēšanas rīks</sup> atsauces ir izmantotas darbā. Tas tiks izveidots, pamatojoties

| Mendeley Desktop     |                                 |                   |  |  |  |  |  |  |
|----------------------|---------------------------------|-------------------|--|--|--|--|--|--|
| View<br>File<br>Edit | <b>Tools</b><br>Help            |                   |  |  |  |  |  |  |
| c<br>r.              | <b>Invite Colleagues</b>        |                   |  |  |  |  |  |  |
| Add<br>Fol           | Install Web Importer            |                   |  |  |  |  |  |  |
| <b>Mendeley</b>      | <b>Uninstall MS Word Plugin</b> |                   |  |  |  |  |  |  |
| Literature Sea       | <b>Check for Duplicates</b>     | <b>Docum</b><br>§ |  |  |  |  |  |  |
| <b>Mv Librarv</b>    | <b>Options</b>                  | 2                 |  |  |  |  |  |  |
| All Documents        |                                 |                   |  |  |  |  |  |  |
|                      |                                 |                   |  |  |  |  |  |  |

aktivizēšana

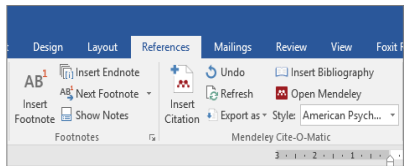

| Design                               | Layout                                                                                                    | References                                 | <b>Mailings</b>   | Review                                                                      | View                                             |        | <b>Foxit Reader P</b>        |
|--------------------------------------|----------------------------------------------------------------------------------------------------|--------------------------------------------|-------------------|-----------------------------------------------------------------------------|--------------------------------------------------|--------|------------------------------|
| AB <sup>1</sup><br>Insert<br>ootnote | <b>In Insert Endnote</b><br>AB Next Footnote -<br>Show Notes<br><b>Engthotes</b>                                                                                                    | m<br>Insert<br>Citation<br>$\overline{12}$ | ა Undo<br>Refresh | Open Mendeley<br>Export as v Style: American Psych<br>Mendeley Cite-O-Matic | Insert Bibliography<br>$3 + 1 + 2 + 1 + 1 + 1 +$ |        | Inser<br>Citatio<br>Cit<br>Ω |
|                                      | bioeconomy<br>Priorities determination of using bioresources. Case study of Heracleum sos<br>L.Zihare;; J.Gusca;; K.Spalvins;;  - 2019 - Environmental and Climate Technoloc<br>Author Keywords: added value, bioeconomy, hogweed, invasive species, multi- |                                            |                   |                                                                             |                                                  |        | erei<br>$1-t$ o<br>ble.      |
|                                      | My Library                                                                                                    |                                            | Go To Mendeley    | OK                                                                          |                                                  | Cancel | tern<br>$  ca1$              |

uz iepriekš izvēlēto atsauces stilu. Lai ievietotu sarakstu, jānoklikšķina uz *Ievietot bibliogrāfiju*  (*Insert Bibliography*). Ievietotais lauks tiks automātiski atjaunināts pēc jaunu atsauču ievietošanas dokumentā.

## **4.6. Atsauces ar** *MS Word*

<span id="page-20-0"></span>Sākot ar 2007. gada versiju, *Microsoft Office Word* var automātiski izveidot atsauču un avotu sarakstu. Izmantojot jaunu avotu, visa avota informācija tiek saglabāta datorā, lai varētu atrast un atkārtoti izmantot jebkuru izveidoto avotu citos pētījumos.

#### **Jauna atsauce un avota pievienošana**

Pievienojot dokumentam jaunu atsauci, tiek izveidots arī jauns avots, kas parādīsies izmantoto atsauču un avotu sarakstā.

1. Cilnē *Atsauces* (*References*), *Citāti un Bibliogrāfijas*  (*Quotations & Bibliography*), noklikšķina uz bultiņas blakus *Stils*  (*Style*). Noklikšķina uz stila, kuru vēlas izmantot citātam un avotam. Piemēram, atsaucēm un avotiem sociālo zinātņu dokumentos parasti izmanto *MLA* vai *APA* stilu (11. att.).

2. Noklikšķina teikuma vai frāzes beigās, kuru vēlas citēt. Cilnes *Atsauces (References)* grupā *Citāti un bibliogrāfija (Quotations & Bibliography)* noklikšķina uz *Ievietot atsauci (Insert Citation)*

### **Jauna avota pievienošana**

Lai pievienotu jaunu avotu, noklikšķina uz *Pievienot Jaunu Avotu (Add New Source)* (12.att.)*.*

Noklikšķina uz bultiņas blakus *"Avota veidam" (Type of Source)*, lai sāktu aizpildīt informāciju par avotu. Piemēram, avots var būt grāmata, pārskats vai vietne. Aizpilda informāciju par avotu (13.att.).

Lai pievienotu vairāk informācijas par avotu, noklikšķina uz *Show All Bibliography Field,* lai parādītos papildu lauki aizpildīšanai.

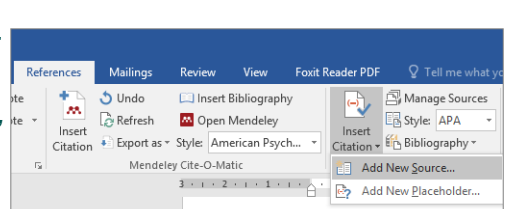

12. att. Jauna avota pievienošana

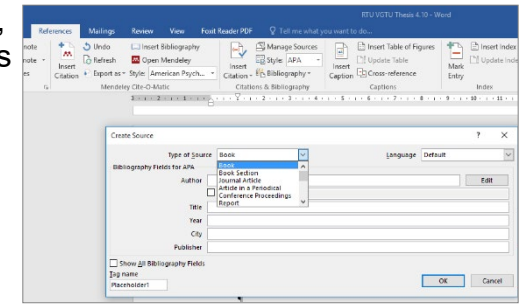

13. att. Informācija par avotu

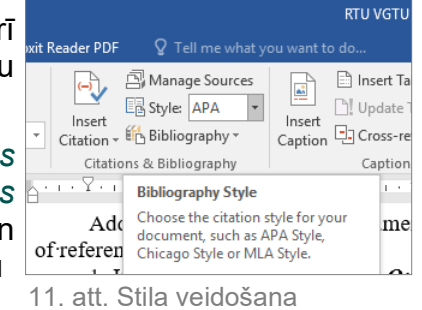

#### **Avota atrašanās vieta**

Pārskatīto un citēto avotu saraksts var būt diezgan garš. Reizēm, izmantojot komandu *Management Source*, jāmeklē avots, kas citēts citā dokumentā. *Atsauces* (*References*) cilnē, *Citāti un Bibliogrāfijas* (*Quotations & Bibliography*), grupā noklikšķina uz *Manage Sources* (14.att.).

Lai atrastu konkrētu avotu, veic vienu no šīm darbībām:

o kārto pēc autora, nosaukuma, citāta

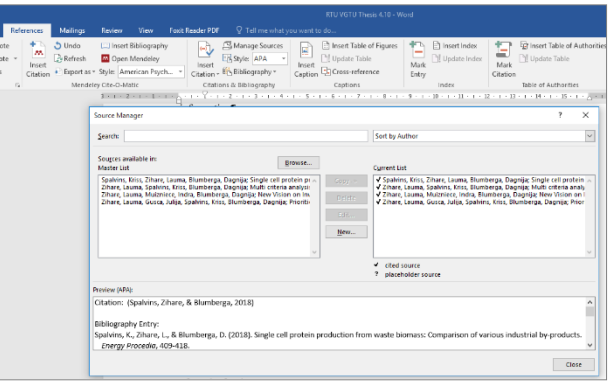

14. att. Avotu pārvaldība

- nosaukuma vai gada lodziņā Kārtot pēc... *(Sort by...)* un pēc tam meklē vajadzīgā avota rezultātu sarakstu;
- o *Meklēšanas (Search)* lodziņā ieraksta meklētā avota vārdu vai autoru. Saraksts ievērojami sašaurinās, lai atbilstu meklēšanas vienumam.

*Lodziņā (Source Manager)* var noklikšķināt uz pogas *Pārlūkot (Browse)*, lai atlasītu citu bāzes sarakstu, no kura dokumentā var importēt jaunus avotus. Piemēram, var izveidot savienojumu ar koplietotu datni, pētījuma kolēģa datoru, serveri vai vietni, ko izmanto universitāte vai pētniecības iestāde.

#### **Avota pārvaldība**

Ja ir vēlme rezervēt vietu atsaucei un pēc tam vēlāk pabeigt ievadīt bibliogrāfiskā avota informāciju, visas avotā veiktās izmaiņas automātiski tiek atspoguļotas bibliogrāfijā, ja tādas jau ir izveidotas. *Avota pārvaldniekā* (*Source Manager*) blakus vietturu avotiem parādās jautājuma zīme.

*Atsauces* (*References*) cilnē, *Citāti un Bibliogrāfijas* (*Quotations & Bibliography*) grupā, noklikšķina uz *Manage Sources*. Sadaļā *Master List* noklikšķina uz avotu, kuru vēlas rediģēt. Noklikšķina *Rediģēt* (*Edit*). Noklikšķina uz bultiņas blakus *Avota veidam* (*Type of Source*), lai sāktu aizpildīt informāciju par avotu. Piemēram, avots var būt grāmata, pārskats vai vietne.

Lai pievienotu vairāk informācijas par avotu, izmanto opciju *Show All Bibliography Fields*.

#### **Saraksta veidošana**

Atsauču un avotu sarakstu var izveidot jebkurā laikā, kad dokumentā ir iekļauts viens vai vairāki avoti. Ja nav visas vajadzīgās informācijas avota aprakstīšanai, var izmantot vietturu citātu, lai pabeigtu citātu un vēlāk pabeigtu avota informāciju. Noklikšķina uz vietas, kur vēlas ievietot literatūras un avotu sarakstu. Parasti šis saraksts ir dokumenta beigās. *Atsauces* (*References*) cilnē, *Citāti un Bibliogrāfijas* (*Quotations & Bibliography*) grupā, noklikšķina uz *Bibliography* (15.att.).

Noklikšķina uz iepriekš definēta bibliogrāfiskā saraksta formāta, lai dokumentā ievietotu bibliogrāfisko sarakstu.

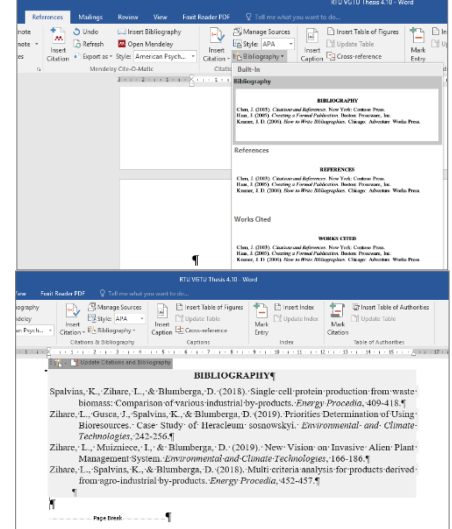

15. att. Bibliogrāfiskā saraksta pievienošana

# **5. PRIEKŠAIZSTĀVĒŠANA**

<span id="page-22-0"></span>5.1. Rīgas Tehniskās universitātes viena no tradīcijām ir ik gadu pavasara semestrī organizēta RTU Studentu zinātniski tehniskā konference (SZTK). Parasti Vides inženierijas sekcija norisinās aprīlī. Šī konference ir ikgadējs pasākums, kurā RTU studenti var parādīt savas zināšanas un pilnveidot uzstāšanās prasmes. Konferencei ir divas sadaļas – tēžu iesniegšana un dalība konferencē, **kas ir obligāti.**

5.2. Informācija par tēžu iesniegšanu tiek ziņota e-pastā pavasara semestrī. Lūgums sekot līdzi informācijai!

5.3. Uzstāšanās konferencē ir noslēguma darba priekšaizstāvēšana un tā ir obligāta. Precīzāka informācija par aizstāvēšanu tiek nosūtīta pavasara semestrī.

5.4. Katram tiek atvēlētas 7 minūtes prezentācijai + 3 minūtes laiks jautājumiem un ieteikumiem no zinātniskās komisijas. Prezentācijai vēlams (taču nav obligāti) izmantot RTU slaidu noformējumu, prezentācija jāsaskaņo ar vadītāju. Atcerieties, ka prezentāciju veidojat ar domu, ka to pašu (tikai papildinātu ar rezultātiem, secinājumiem utt.) izmantosiet savā oficiālajā noslēguma darba prezentācijā. Ja visi rezultāti vēl nav iegūti līdz SZTK, par to neuztraucieties, tos papildināsiet vēlāk, uz SZTK noprezentējot to, kas ir/kas tiek sagaidīts.

5.5. Prezentācijā jāiekļauj šāda informācija:

- o problēmas un aktualitātes izklāsts;
- o darba mērķis un uzdevumi;
- o izmantotās metodoloģijas raksturojums;
- o rezultāti un atklājumi;
- o secinājumi un ieteikumi.

5.6. Katras dienas labākā prezentācija saņems balvu, turklāt sekcijas labākās prezentācijas autors/-e tiks uzaicināts/-a uz SZTK svinīgo Plenārsēdi.

5.7. Informācija par konferenci un tēžu iesniegšanu var mainīties par to informējot studentus iepriekš.

# **6. DARBA IESNIEGŠANA**

<span id="page-23-0"></span>6.1. Lai iesniegtu darbu, darba vadītājam ir jānosūta apstiprinājums Antrai Kalnbaļķītei par to, ka darbs ir pilnībā gatavs oficiālai iesniegšanai (100% progress).

6.2. Uzrakstītais bakalaura (BA)/maģistra (MA) darbs jāiesniedz elektroniski atbildīgajai personai par kvalitātes kontroli (kas vada BA/MA darba priekšmetu), turklāt tam jābūt precīzi noformētam pēc vadlīnijām [\(https://videszinatne.rtu.lv/studijas/studentiem/vadlinijas/\)](https://videszinatne.rtu.lv/studijas/studentiem/vadlinijas/). Darbi, kas nav precīzi noformēti pēc vadlīnijām, netiks pieņemti. Iesniedzot korekti noformētu darbu, tiks veikta tā plaģiāta pārbaude.

6.3. Tikai tad, kad darbs izies šīs pārbaudes, atbildīgā persona par kvalitātes kontroli par to informēs studentu un TIKAI TAD students drīkstēs ievākt parakstus un darbu iesniegt *Ortus* sistēmā. Ja plaģiāta sistēma uzrādīs kādas nepilnības, darbs būs steidzami jālabo un jāiesūta atkārtotai plaģiāta pārbaudei.

#### **6.4. Pirms darba iesniegšanas** *Ortus* **sistēmā, darbam jābūt parakstītam no autora -> tad no kvalitātes kontroles puses un tikai pēc kvalitātes kontroles puses -> no līdzvadītāju puses! Tam jābūt ar eParakstu parakstītam PDF dokumentam!**

6.5. Iesniedzot darbu sistēmā, obligāti jāieklikšķina lauciņš par to, ka šis darbs satur konfidenciālu informāciju, lai tas nav brīvi pieejams visiem *Ortus* lietotājiem (16.att)!

6.6. Parakstīts darbs elektroniskā formā (arī video un prezentācija) (papildus *Ortus* iesniegšanai) būs jāiesniedz darba aizstāvēšanas dienā (jāiekopē RTU auditorijā esošā datora izveidotajā mapītē).

**! Bez iesniegta darba students netiek pielaists pie aizstāvēšanas.** 

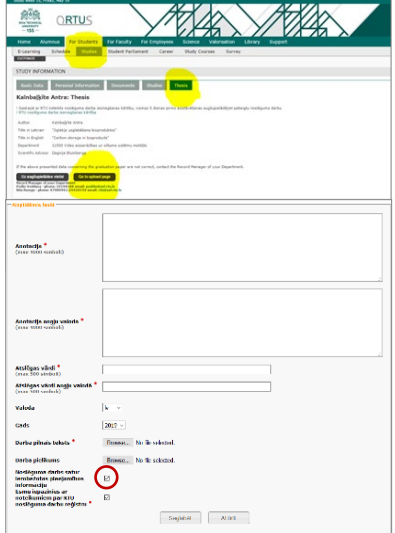

16. att. Darba iesniegšana *Ortus* sistēmā

**! Noslēguma darbs tiek iesniegts tikai elektroniskā formātā!** 

# **Eparaksta procedūra**

<span id="page-23-1"></span>6.1.1. Pēc kvalitātes kontroles apstiprinājuma, ka plaģiātisms nav lielāks par 12-15%, kā arī ir nevainojums darba formatējums, jāiegūst apstiprinājums (e-pasta ziņa) no kvalitātes kontroles, ka darbu drīkst parakstīt.

6.1.2. Pirmais darbu kā PDF dokumentu ar drošu elektronisko parakstu paraksta tā autors. Pēc tam jāiegūst kvalitātes kontroles atbildīgās personas elektroniskais paraksts un tad visu līdzvadītāju (galvenā vadītāja un direktores paraksts nav jāiegūst).

# **7. PLAĢIĀTS UN TĀ NOTEIKŠANA**

<span id="page-24-0"></span>7.1. Plaģiāts ir citas personas darba vai idejas uzdošana par savējo, nenorādot patieso autoru. Tā var būt informācija no tīmekļa vietnēm, grāmatām, zinātniskajiem rakstiem, cita veida rakstiem, televīzijas šoviem, elektroniskā pasta vēstulēm, intervijām, mākslas darbiem u. c. Ikreiz, pārfrāzējot, apkopojot vai lietojot jebkādu tekstu no citas personas darba, darbā ir jānorāda informācijas avots, izmantojot atsauci. Nepietiek tikai ar avota norādīšanu bibliogrāfijā darba beigās.

7.2. Par plaģiātu uzskata:

- o cita cilvēka darbu nodošana kā savu;
- o vārdu vai ideju kopēšana no kāda cita, nenorādot atsauci;
- o citāta neievietošanu pēdiņās;
- o nepareizas informācijas sniegšana par citāta avotu;
- o vārdu maiņu, saglabājot avota teikuma struktūru, nesniedzot atsauci uz avotu;
- o tik daudz vārdu vai ideju kopēšanu no avota, ka tas veido lielāko daļu no darba neatkarīgi no tā, vai ir norādīts avots, vai ne.

7.3. Plaģiāts uzskatāms par akadēmisku negodīgumu. Tādēļ tiek izmantota programmatūra tā noteikšanai. Ar tās palīdzību tiek pārbaudīti visi iesniegtie darbi. Studenti, kas iesnieguši darbu, tiek informēti par plaģiātu atklāšanas rezultātiem pa elektronisko pastu vai klātienē. Zinātniskās ētikas pārkāpumu un plaģiāta sekas ir noteiktas Rīgas Tehniskās universitātes noteikumos, kā arī studenta līgumā.

# **8. DARBA PREZENTĀCIJA AIZSTĀVĒŠANĀS DIENĀ**

<span id="page-25-0"></span>Darba aizstāvēšana notiek mutvārdos. Tā sniedz iespēju dalīties ar darbā veiktajiem pētījumiem ar diplomdarbu pārbaudījumu komiteju un kolēģiem.

Darba aizstāvēšanai ir piecas daļas:

- 1. darba slaidrādes prezentācija;
- 2. darba aizstāvēšanas komitejas (un citu klātesošo) jautājumi;
- 3. recenzenta vērtējums un jautājumi;
- 4. darba vadītāja vērtējums;
- 5. īsa video prezentācija (filmiņa).

## **! Video prezentācija ir radošais darbs brīvā formā par darba tēmu, darba rakstīšanas gaitu. Tās garums ir no 2 līdz 3 minūtēm.**

#### **8.1. Prezentācijas sagatavošana**

<span id="page-25-1"></span>8.1.1. Darba aizstāvēšana notiek mutvārdos. Tā sniedz iespēju dalīties ar darbā veiktajiem pētījumiem ar komiteju un kolēģiem.

8.1.2. Prezentācijā jābūt:

- o problēmas un aktualitātes izklāstam;
- o darba mērķim un uzdevumiem;
- o izmantotās metodoloģijas raksturojumam;
- o rezultātiem un atklājumiem;
- o secinājumiem un ieteikumiem;
- o autora publikāciju un prezentāciju sarakstam.
- 8.1.3. Daži pamata ieteikumi slaidu formatēšanai:
	- o tekstam ir jābūt auditorijai salasāmam (īpaši tekstam tabulās un attēlos);
	- o slaidos jāiekļauj tikai atslēgas vārdi vai frāzes;
	- $\circ$  kur iespējams, tabulu vietā jāizmanto diagrammas, attēli, grafiki utt.;
	- o jāpārliecinās, ka visi grafiki un tabulas ir saprotamas;
	- o neizmantojiet automātisko slaida pārlikšanas iestatījumu, ieteicams slaidus pārlikt manuāli;
	- o jāpārbauda pareizrakstība.

## **8.2. Sagatavošanās prezentācijai**

- <span id="page-25-2"></span>o Pirms aizstāvēšanas vēlams trenēties pasniegt prezentējamo materiālu;
- o ja nepieciešams, jāuzlabo dikcija;
- o jāpārbauda, vai netiek pārsniegts prezentācijai atvēlētais laiks;
- o pirms prezentēšanas jāpārbauda, vai auditorijas dators un projektors darbojas kā nākas.

8.2.1. Uz aizstāvēšanu vēlams atbilstošs apģērbs, līdzīgi kā cilvēki mēdz doties uz darba intervijām vai uzstāties konferencēs.

8.2.2. Vidēji viena studenta darba aizstāvēšana aizņem 20 līdz 30 minūtes, tāpēc ieteicams paņemt līdzi ūdens pudeli.

### **! Ja studentam ir vēlēšanās, tad uz aizstāvēšanos ir atļauts paņemt līdzi izdrukātu noslēguma darba versiju. To ieteicams drukāt vienpusēji uz A-4 formāta lapām, melnbaltu. Izdrukātās lapas jāiesien spirālē.**

# **8.3. Atbildēšana uz jautājumiem**

<span id="page-26-0"></span>8.3.1. Prezentācijas beigās aizstāvēšanas komitejai un auditorijai ir iespēja uzdot jautājumus un iesaistīties diskusijās par aizstāvamo darbu. Atbildēšana uz jautājumiem dod studentam iespēju izvērst jau sniegto informāciju un parādīt savu izpratni par tēmu. Daži padomi, kas noder, atbildot uz jautājumiem:

- o noklausieties visu jautājumu neatkarīgi no tā, cik ilgs laiks ir nepieciešams aizstāvēšanas komitejas loceklim vai citam studentam to uzdodot (vajadzības gadījumā – pierakstiet);
- o pirms atbildēšanas pārdomājiet jautājumu;
- o ja nepieciešams, īsi pārfrāzējiet jautājumu;
- o atbildiet uz jautājumu pēc iespējas labāk.

8.3.2. Pēc aizstāvēšanas jautājumus uzdod un savu vērtējumu sniedz recenzents.